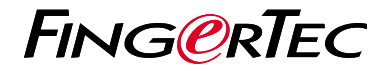

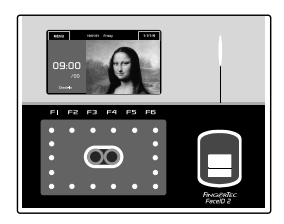

Face ID2

**دليل البدء السريع**

# **نظرة عامة على الوحدة الطرفية ARABIC**

## **Face ID 2 •**

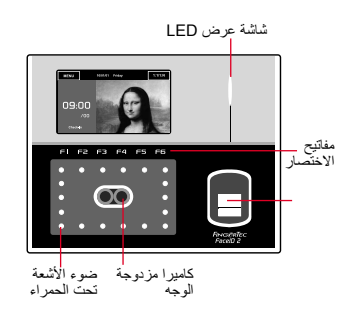

## وضعيه اإلستعداد

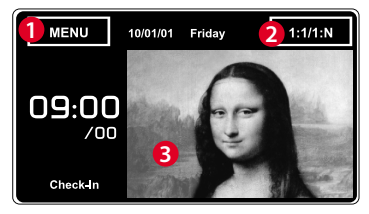

- .1 زر القائمة للوصول إلى النظام.
	- .2 انقر لعرض لوحة المفاتيح.
- .3 محطة في وضع االستعداد، وعلى استعداد للمسح الضوئي.

## تسجيل الوجه

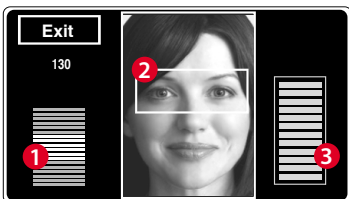

- .1 شريط الحالة للداللة على جودة الصورة التي تم التقاطها. كلما ارتفع الرقم، كلما كانت الصورة أفضل.
- .2 يعرض صورة المستخدم المؤجوذه خالل التسجيل. ضع عينيك في المربع.
	- .3 شريط التقدم للداللة على التقدم االلتحاق الوجه

### نمط التحقق

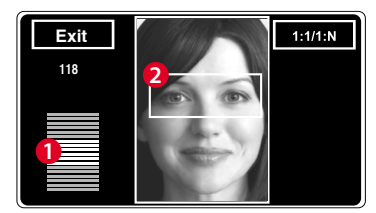

.1 شريط الحالة للداللة على جودة الصورة التي تم التقاطها. كلما ارتفع الرقم، كلما كانت الصورة أفضل.

.2 يعرض صورة المستخدم استولي عليه خالل التحقق. ضبط وضعك بحيث يظهر وجهك في المربع.

## نمط تحقق ناجح

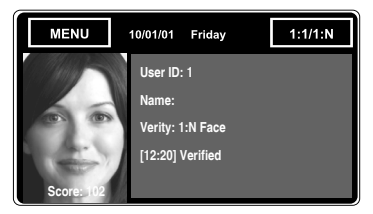

يقوم النظام بعرض صورتك وهوية المستخدم واالسم بعد التحقق من هويتك.

**دليل البدء السريع**

يهدف دليل البدء السريع لتوفير المستخدم مع تعليمات بسيطة حول كيفية إعداد الوقت / التاريخ للجهاز و الإبصالات وكذلك لأداء التحقق من معالم الوجه. لمزيد من المعلومات حول مواضيع أخرى من إدارة الجهاز، الرجوع إلى دليل المستخدم لالجهزة والمتوفرة في حزمة أو عبر اإلنترنت على العنوان التالي:

*http:// info.fingertec.com/faceid2-4E800* **•**

**1 تعيين التاريخ والوقت**

1. أضغط قائمة ، اختر التاريخ / الوقت وحدد القيمة

2. لديك خيارين لتنسيق الوقت، إما تنسيق الـ 12 ساعة أو تنسيق الـ 24 ساعة.

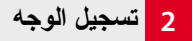

#### الرجاء الرجوع لدليل المستخدم

- اضغط على قائمة وقم باختيار مستخدم. .1
- 2. ادخل تعريف المستخدم وقم باختيار الوجه.
- 3. اتبع التعليمات وقم بمحاذاة وضع العين مع المستطيل األخضر على الشاشة لتسجيل وجهك.
	- بمجرد اتمام عملية التسجيل، قم باختيار مستوى .4 االمتياز المالئم واضغط على حفظ.

## **3 ضبط االيصاالت**

إلدخال عنوان IP: اضغط على قائمة ‹ االتصال ‹ /TCP IP › المفتاح في عنوان IP إلدخال قناع الشبكة الفرعية: اضغط على قائمة ‹ االتصال ‹ قناع الشبكة › ادخل الأر قام إلدخال البوابة: اضغط على قائمة ‹ االتصال ‹ البوابة ‹ ادخل الأر قام

**خارطة الطريق البرمجيات**

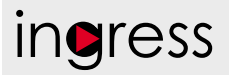

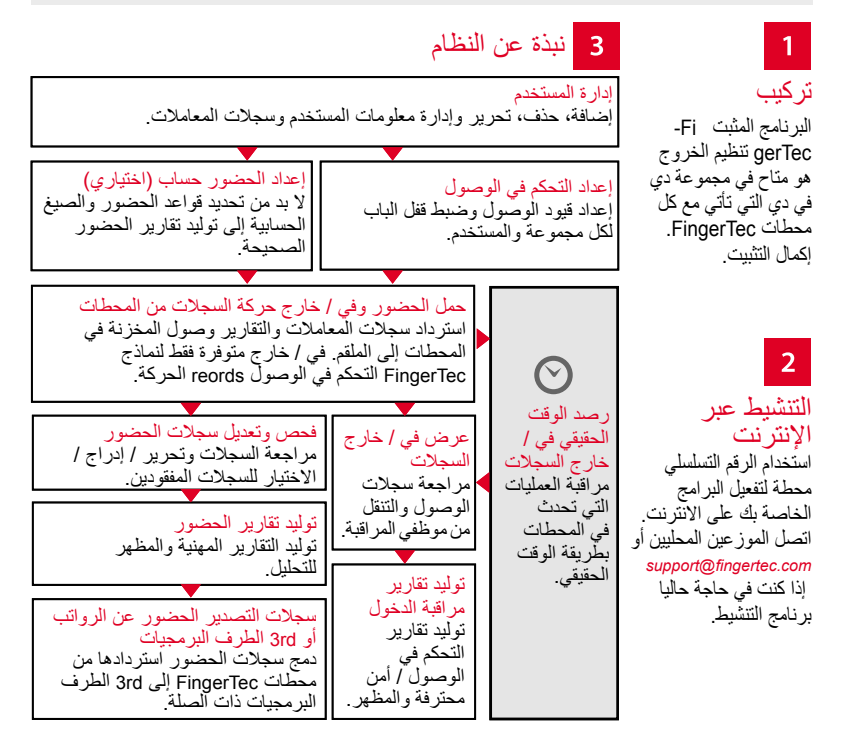

جميع دلائل المستخدمين للبر امج الكاملة متوفرة في الدي في دي الخاص بفينجرتك وقابلة للتنزيل من<br>لانترنت على: http://user.fingertec.com

© 2016 Bhd .Sdn Computing Timetecجميع الحقوق محفوظة ل• 072016